# **<u>***☆BACK*to</u> **<u><b><u></u>**SCHOOL</u> **LINQ**

# Preguntas frecuentes LINQ CONNECT

LINQ Connect es un portal seguro del sistema en línea que permite a las familias:

- Realizar un pago en línea a las cuentas de comidas del comedor de sus hijos
- Supervisar a distancia las cuentas de los alumnos de sus hijos
- Establecer pagos periódicos automáticos
- Configurar alertas de saldo bajo por correo electrónico
- Presentar una solicitud en línea de comidas gratuitas y/o a precio reducido

#### ¿NECESITA AYUDA ADICIONAL?

support@linqconnect.com

https://linqconnect.com

# ¿Cómo empezar? Es tan fácil como 1, 2, 3:

#### 1. Regístrese en

Cree una cuenta en https://lingconnect.com y seleccione Registrarse.

## 2. Verifique su cuenta

Verifique su cuenta haciendo clic en el enlace de verificación enviado a su dirección de correo electrónico.

### 3. Iniciar sesión

Ahora puedes iniciar sesión en **https://lingconnect.com** utilizando tu correo electrónico y contraseña.

# ¿Dónde puedo acceder al portal actualizado?

Visite linqconnect.com para empezar a utilizar el nuevo portal de pago para padres. Utilice su nombre de usuario y contraseña actuales del Titan Family Portal para acceder a su cuenta en LINQ Connect.

# Acabo de registrarme y cuando intento iniciar sesión me dice: "Correo electrónico o contraseña no válidos"?

Su cuenta no estará activa hasta que haya verificado su dirección de correo electrónico y su contraseña. Consulta tu correo electrónico para ver el enlace de verificación.

## Cuando me conecto, ¿no veo la cuenta de mi estudiante?

Tendrás que añadir a tu estudiante a tu cuenta de LINQ Connect. Haga clic en + y luego en Escriba y complete la información para vincular a su estudiante. Deberá completar este proceso para cada estudiante que desee añadir.

### ¿Qué ocurre si tengo varios alumnos en en diferentes distritos ?

Puede añadir tantos alumnos como necesite, siempre que asistan a un distrito escolar que utilice LINQ Connect para su cuenta de pago de comidas.

### ¿Cómo puedo actualizar mi dirección de correo electrónico y mi contraseña?

En la esquina superior derecha, haga clic en el icono Perfil y, a continuación, seleccione el nombre de su cuenta. Para cambiar su dirección de correo electrónico, seleccione el botón Actualizar correo electrónico. Para actualizar su contraseña, haga clic en Actualizar contraseña.

### ¿Puedo acceder a mi cuenta a través de cualquier navegador?

Puede acceder a su cuenta a través de cualquier navegador, excepto Internet Explorer, que ya no es compatible.

### ¿Puedo acceder a mi cuenta a través de una aplicación móvil?

Sí, tendrás que descargarte la nueva aplicación LINQ Connect en Apple Store, disponible próximamente, o en Google Play Store, disponible ya. La aplicación ya puede descargarse y entrará en funcionamiento el 23 de mayo.

# Portal Familiar TITAN (Padres que regresan)

# ¿Qué debo hacer si actualmente utilizo Titan Family Portal a través de un navegador?

Si utiliza el sitio en un ordenador, se le redirigirá automáticamente a la nueva URL. Si utilizas la aplicación móvil, tendrás que descargar la nueva aplicación LINQ Connect en Apple Store o Google Play Store.

### ¿Qué ocurre si no recuerdo mi nombre de usuario o mi contraseña?

Completa tu nombre de usuario y haz clic en "Olvidé mi contraseña". Tu nombre de usuario es la dirección de correo electrónico desde la que recibes las notificaciones.

# Pago de comidas

#### ¿Cómo añado dinero/realizo un pago a la cuenta de mi estudiante?

Una vez que haya añadido a su hijo a su cuenta de LINQ Connect, puede añadir dinero haciendo clic en el botón **Añadir dinero a la cuenta** del tablero de mandos o haciendo clic en el botón **Cuentas de comidas** de la tarieta de estudiante. Puede elegir entre **Añadir al** saldo o establecer un nuevo pago periódico con pago automático.

Si selecciona **Añadir al saldo,** los fondos estarán disponibles inmediatamente en la cuenta del estudiante una vez finalizada la transacción.

Si selecciona Nuevo pago periódico con pago automático, estará configurando un futuro pago automático por el importe, la frecuencia, el día y la fecha de inicio que elija.

#### ¿Puedo establecer pagos automáticos de comidas?

Sí. Haga clic en **Pago automático**. Introduzca el Importe de pago de cada alumno, la Frecuencia, el Día, la Fecha de inicio, la Dirección de facturación, la Forma de pago y haga clic en Guardar.

### ¿Cómo puedo anular o modificar mis pagos automáticos de comidas?

Vaya a la página Cuentas de comidas y haga clic en el icono de la papelera de la tarjeta de pago automático.

### ¿Puedo transferir mis fondos de una cuenta de estudiante a otra?

Si su distrito escolar ha añadido la función de transferencia de fondos, puede transferir fondos entre cuentas. Para determinar si tiene acceso, vaya a la tarjeta **Transferir saldos** en la página Cuentas de comidas. Si ve el nombre de su estudiante, podrá transferir fondos dentro del distrito. Sólo se pueden transferir fondos para alumnos dentro del mismo distrito escolar.

### ¿Hay un importe mínimo de pago?

Su distrito fija el importe mínimo por transacción. Para más información, póngase en contacto con su distrito escolar.

### ¿Cómo personalizo el importe de mi pago mínimo?

Vaya a su **Portal de Distrito** y seleccione **Configuración** y navegue hasta Gestión de Distritos y Distritos y seleccione LINQ Connect.

## ¿Puedo establecer límites de gasto en la cuenta de mi estudiante?

Puede establecer límites de gasto específicos en la cuenta de su estudiante sólo si su distrito escolar ha añadido la función de límites de gasto. Para determinar si tiene acceso, vaya a la tarjeta Límites de gasto en la página **Cuentas de comidas** y localice el nombre de su hijo. Haga clic en el icono del lápiz situado a la derecha para establecer un límite de gasto.

. . . . . . . . . . . . . . . . . . . .

# Si tengo más de un hijo en el distrito, ¿puedo ingresar dinero una sola vez y que el importe se reparta equitativamente entre las cuentas de cada uno de mis alumnos?

Sí, si su distrito dispone de "Cuentas compartidas" para sus alumnos y usted lo ha solicitado para su alumno. Para determinar si su estudiante ha sido configurado para cuentas compartidas, seleccione cualquier opción de pago. Si los hermanos comparten una cuenta, verá los nombres de todos los alumnos junto al importe del ingreso. A continuación, puede introducir el importe del depósito: los fondos añadidos se repartirán entre las cuentas hasta que se agoten.

# ¿Puedo recibir una notificación cuando el saldo de la cuenta de mi estudiante sea bajo?

Sí. Por defecto, el sistema envía un recordatorio por correo electrónico cuando el saldo es inferior a 5,00 \$. Puede cambiar el Recordatorio de pago editando el importe en dólares de la tarjeta **Recordatorio de pago** en la página Cuentas de comidas.

# ¿Qué pasa con el dinero de la cuenta de mi alumno al final del curso escolar?

El saldo de su cuenta se mueve con su estudiante de un grado a otro y de una escuela a otra (dentro del distrito).

### ¿Cómo puedo eliminar a un estudiante de mi cuenta de LINQ Connect?

Abra la tarjeta de estudiante y haga clic en los tres puntos de la esquina inferior derecha, donde puede seleccionar Eliminar.

# Solicitudes de comidas

# ¿Cómo puedo solicitar comidas gratuitas o a precio reducido por Internet?

# 1. Solicitar

Vaya a https://lingconnect.com y haga clic en Iniciar solicitud de comidas.

# 2. Iniciar sesión

Si ya se ha registrado para obtener una cuenta de LINQ Connect y ha iniciado sesión, puede hacer clic en Iniciar solicitud de comidas.

# ¿Cuál es la dirección web de las solicitudes de comidas?

Utilice https://linqconnect.com para sus solicitudes de comidas.

# ¿Cómo puedo conocer el estado de mi solicitud de comidas gratuitas o a precio reducido?

El distrito se lo notificará en un plazo de 10 días lectivos, por correo electrónico o carta. Si no ha recibido una notificación, póngase en contacto directamente con el departamento de nutrición infantil del distrito escolar. Puede acceder a su carta de admisibilidad una vez que su distrito haya tramitado la solicitud dentro de la campana de notificación situada en la esquina superior derecha del tablero de mandos.

# Aliméntelo hacia adelante

### ¿Cómo puedo ingresar fondos en el programa "Feed it Forward"?

En la página **Cuentas de comidas**, desplácese hasta la sección **Feed it Forward** y seleccione un distrito disponible y ayudará a su distrito a financiar las comidas de quienes no pueden hacerlo. Tenga en cuenta que esto es independiente del saldo de su(s) estudiante(s).

# Tipos de pago

 $\circ$ 

 $\begin{array}{ccccccccccccc} 0 & 0 & 0 & 0 & \end{array}$ 

### Hice un pago de comida en línea. ¿Cuánto tardarán los fondos en estar disponibles en la cuenta de mi hijo?

Si ha seleccionado **Añadir dinero a la cuenta**, los fondos estarán disponibles inmediatamente en la cuenta de su estudiante al completar la transacción de pago.

Si ha seleccionado **Añadir Pago Automático**, los fondos estarán disponibles al día siguiente del día en que está programada su ejecución. Por ejemplo, si el pago debe efectuarse cada lunes, los fondos estarán disponibles el martes por la mañana.

### ¿Hay que pagar alguna tasa o servicio por pagar en línea?

Sí, puede consultar los gastos de tramitación durante el proceso de pago.

### ¿Cómo añado un método de pago?

Vaya a Perfil > Métodos de pago y seleccione Añadir nuevo método de pago.

## ¿Qué tarjetas de crédito/métodos de pago puedo utilizar?

Vaya a la tarjeta Métodos de pago de su perfil y seleccione Nuevo método de pago para identificar los métodos que puede utilizar.

## Cuando introduzco mi método de pago, me pide una "Descripción", ¿qué debo poner?

Este es un campo libre, y puedes ponerle cualquier nombre. Por ejemplo, puede llamarla "Tarjeta de crédito del hogar" o "Tarjeta de crédito Chase".

## Estoy intentando introducir los datos de mi tarjeta de crédito y me dice "Tarjeta no válida". ¿Qué estoy haciendo mal?

El sistema no le permitirá continuar si falta algún elemento obligatorio. Compruebe que ha introducido lo siguiente:

- 1. Compruebe que los datos de la tarjeta de crédito son correctos.
- 2. Asegúrese de que se acepta el tipo de tarjeta que está introduciendo. Por ejemplo, es posible que no se acepten American Express o Discover.

# Estoy intentando realizar un pago, pero el botón "Confirmar y pagar" está en gris y no puedo continuar...

. . . . . .

 $\begin{array}{ccccccccccccc} \alpha & \alpha & \alpha & \alpha & \alpha \end{array}$ 

. . . . . . .

El sistema no le permitirá continuar si falta algún elemento obligatorio. Compruebe que ha introducido correctamente los siguientes datos:

1. Dirección de facturación

. . . . . . . . . . . . . . . .

2. Datos de la tarjeta de crédito

## ¿Cómo puedo ver la actividad en la cuenta de mi estudiante?

Haga clic en **Historial** para ver el historial de transacciones anteriores.

# ¿Por qué hay un cargo "pendiente" en mi extracto bancario después de que mi tarjeta haya sido rechazada?

Es práctica habitual en el sector bancario retener la comisión de transacción en los pagos en línea. La comisión puede aparecer temporalmente en su extracto bancario, pero se eliminará automáticamente en aproximadamente 1-8 días hábiles bancarios. Si tiene alguna duda sobre esta comisión, póngase en contacto directamente con la entidad emisora de su tarjeta de crédito.

# La aplicación LINQ Connect

# ¿Cómo empezar?

#### 1. Descargar

Descarga la aplicación LINQ Connect desde App Store o Google Play.

### 2. Regístrese en

Cree una cuenta seleccionando Registrarse.

### 3. Confirmar correo electrónico

Confirme su cuenta haciendo clic en el enlace de verificación enviado a su correo electrónico.

### 4. Iniciar sesión

Inicia sesión en la aplicación LINQ Connect con tu correo electrónico y contraseña.

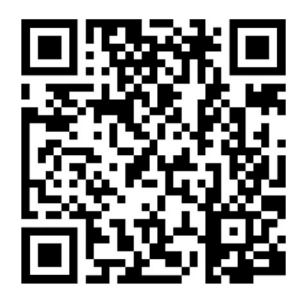

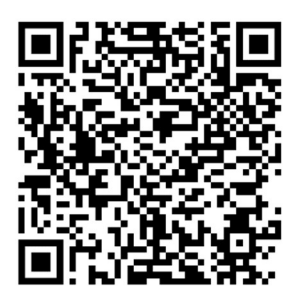

Apple Store **Google Play Store** 

# ¿Puedo ver los menús escolares de mi hijo en la aplicación?

Sí, si el centro utiliza TITAN Menu Planning. Vaya a Menús e introduzca el nombre de su distrito para ver sus menús de comidas.

# Seguridad

# ¿Está segura mi información?

Sí, su información está segura. LINQ sigue el nivel más alto de las Normas de Seguridad de Datos del Sector de Tarjetas de Pago (PCI-DSS) para proteger su información.

 $\begin{array}{ccc} \bullet & \bullet & \bullet \end{array}$ 

# ¿Cómo puedo estar seguro de que mi información está a salvo?

LINQ Connect está protegido mediante cifrado SSL de 256 bits entre todos los navegadores y nuestro centro de datos centralizado.

# ¿Qué debo hacer si necesito un reembolso o cuando mi alumno se gradúa o abandona el distrito?

Si necesita un reembolso o su estudiante se gradúa o abandona el distrito, los padres/tutores deberán ponerse en contacto directamente con su distrito.

# ¿Cuándo debo ponerme en contacto con el Departamento de Nutrición Infantil del distrito escolar de mi hijo?

- Si desea un reembolso
- Si tiene alguna pregunta sobre el servicio de comidas de su hijo o sobre la actividad de su cuenta
- Si desea restringir a su alumno la compra de artículos debido a alérgenos o restricciones
- Si tiene preguntas relacionadas con la cuenta de comidas de su estudiante

## Mi cónyuge y yo ya no estamos juntos. ¿Podemos acceder los dos a LINQ Connect para ver las cuentas de nuestros alumnos, pero con cuentas e inicios de sesión distintos?

Sí. Sólo tiene que crear una nueva cuenta con su dirección de correo electrónico. Cuando vincula a su estudiante a su cuenta, puede consultar los saldos de la cuenta e ingresar fondos por separado. Su información financiera sólo será visible para usted. Sin embargo, los saldos disponibles del estudiante serán visibles para cualquier tutor o familiar que tenga acceso a su estudiante a través de LINQ Connect.

# ¿A quién puedo dirigirme si tengo preguntas o necesito ayuda?

Puede ponerse en contacto con Support@linqconnect.com